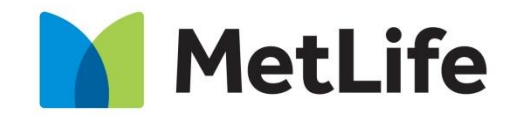

Navigating life together

### **MetScan és iMetScan**

#### **Felhasználói kézikönyv**

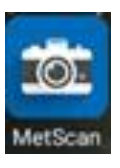

#### **Mi a MetScan/iMetScan alkalmazás?**

A MetScan a MetLife saját fejlesztésű telefonos alkalmazása.

Az alkalmazás segítségével a MetLife értékesítési partnerei fényképet készíthetnek az ügyél személyes azonosítására szolgáló dokumentumairól és azokat biztonságosan beküldhetik a MetLife központi rendszerébe.

A MetScan alkalmazás csak és kizárólag az ügyfelek azonosítására szolgáló dokumentumok lefényképezésére és beküldésére használható, egyéb kereskedelmi vagy magáncélú felhasználása nem engedélyezett.

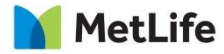

#### **Mire használható MetScan/iMetScan alkalmazás?**

A MetScan alkalmazás segítségével a tanácsadó **új ajánlat**  készítése során – az ajánlat részét képezően – lefényképezi és **beküldi az ügyfél személyes azonosítására szolgáló dokumentumainak fényképét**. Jelen szabályozás szerint ez most a személyi igazolvány első és hátoldala, valamint a lakcímkártya első oldala.

Továbbá **már meglévő szerződéshez hiánypótlásként beküldhető** az ügyfél személyes **azonosítására szolgáló dokumentumok** fényképe.

A fejlesztés **későbbi** fázisaként **egyéb dokumentumok**  beküldésére is alkalmas lesz a MetScan alkalmazás.

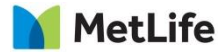

# **MetScan/iMetScan hozzáférés és telepítés**

Az alkalmazás az alábbi helyekről tölthető le: A letöltés INGYENES!

- Android Google Play áruház
- iOs AppStore

A MetScan alkalmazás használatához a MetLife eMet alkalmazásához használt felhasználónév/jelszó páros szükséges.

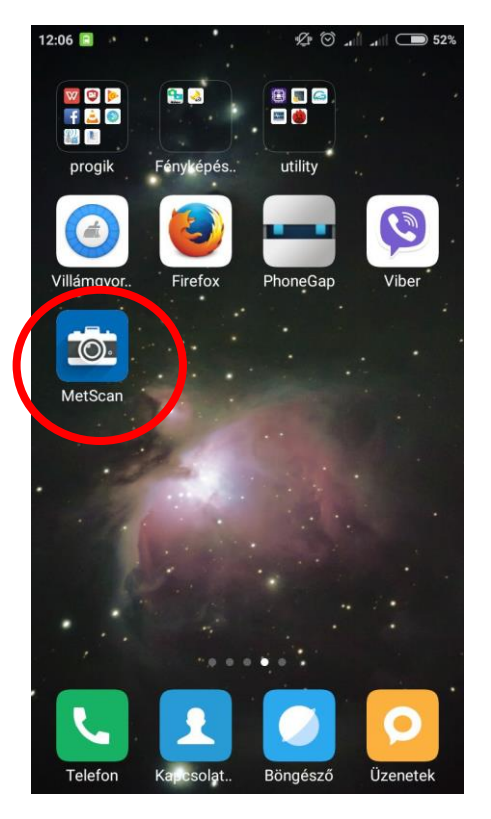

Az alkalmazás funkcióinak frissítésekor a rendszer automatikus üzenetet küld a felhasználó számára, hogy frissítse az alkalmazást. Új verzió bevezetésekor a rendszer nem engedi a korábbi verziójú alkalmazás használatát, azaz az új verzió hatályba lépését követően a felhasználónak mindenképpen szükséges az új verziót telepíteni a telefonjára.

# **Android telepítő letöltés**

A letöltés böngészőben történik, egy linken keresztül. A letöltést a telefon (vagy tablet) értesítésként jelzi, nem kezdődik meg a telepítés automatikusan.

A letöltött fájl legtöbbször az értesítésre kattintva megnyitható (változhat különböző Android verziókon, lehetséges, hogy csak a letöltések mappa vagy fájllista nyílik meg).

Megnyitás után értesítést kap a felhasználó, hogy az ilyen, céges terjesztésben levő (nem Android / Google Play Store-ból való letöltéskor) program telepítéséhez engedélyeznie kell a külső forrásokból való telepítés lehetőségét.

Ez a Beállítások  $\rightarrow$  Biztonság menüben érhető el, neve, leírása, és maga az értesítés is változhat márkánként, legtöbb telefonon az értesítés felajánlja a beállítások megnyitását, engedélyezés után viszont újra meg kell nyitni a letöltött telepítő fájlt, a telepítő fájl letöltéséről viszont az értesítő már eltűnhetett, szintén márka függő.

A telepítő képernyőn látszik a program ikonja és neve. Sikeres telepítés után a telepítő felajánlja a program indítását.

A telepítés után a telepítő fájl megmarad a telefonon, de törölhető, nem szükséges továbbiakban.

Telepítés után a külső forrásból való telepítés engedélyezése visszaállítható, a program használatához nem szükséges, és biztonsági okokból javasolt is visszaállítani nemlegesre.

Az alkalmazás eltávolítása mindkét platformon a tárolt fotók és egyéb adatok törlésével jár, újratelepítés után sem elérhetőek újra.

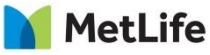

# **Üzleti felhasználói esetek és szabályozás**

a.) eMetes ajánlatfelvétel esetén a csomagok elnevezése:

- eMetes QR kód megadásával (az emailen küldött ajánlat első oldaláról olvasható be)
- eMetes ajánlatszám megadásával
- Megjegyzésként javasolt az ügyfélnév megadása
- b.) papír alapon történő ajánlatfelvétel esetén
	- Papíron található ajánlatszám megadása
- c.) meglévő ajánlathoz/szerződéshez hiánypótlásként
	- Ajánlat/kötvényszám megadása

Amennyiben a fényképbeküldés sikeres volt, úgy **automatikusan törli** a beküldött képeket a felhasználó telefonjáról. Amennyiben a beküldés nem azonnal, vagy sikertelenül történik, úgy az alkalmazás **30 napig** tárolja a file-t, ezt követően pedig automatikusan törli a fényképeket.

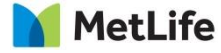

#### **Belépés**

Az első belépéshez internet kapcsolat szükséges.

A MetScan alkalmazásba történő belépés az eMetes felhasználónév/jelszó megadásával történik.

Telepítés után, mint első autentikáció a felhasználó által megadott felhasználónév-jelszó tárolásra kerül.

Amennyiben a felhasználó 5 alkalomnál többször hibás felhasználónév/jelszó-t adott meg, úgy az alkalmazás az 5. alkalom után figyelmezteti, hogy a következő 5 percben nem tud az alkalmazásba belépni.

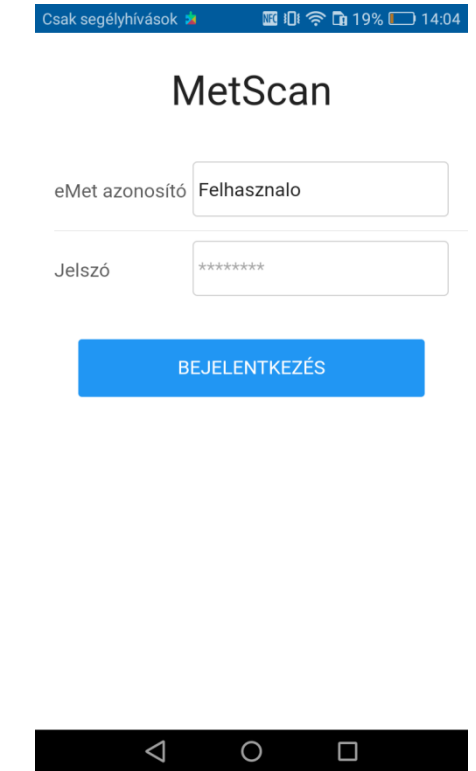

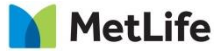

#### **Egyéni felhasználói beállítások**

Egyénileg beállítható, hogy az alkalmazásba történő beállítás után a MetScan rögtön a fényképező funkciót tegye elérhetővé vagy a listanézetet mutassa.

Egyénileg beállítható, hogy az alkalmazás a fényképek beküldéséhez csak wifi hálózathoz való csatlakozás esetén vagy mobilnet hálózat észlelése esetén töltse fel a fényképeket.

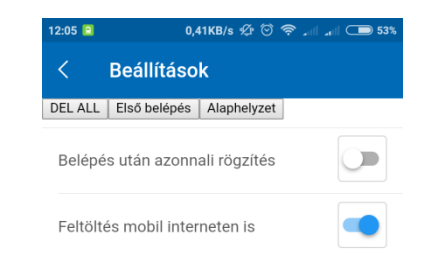

Kikapcsolt állapotban a feltöltés csak WIFI hálózaton (és USB kapcsolaton keresztül elérhető hálózaton) keresztül történik, bekapcsolt állapotban a mobil internet kapcsolat is felhasználásra kerül, ha WIFI hálózat nem elérhető. (A két kapcsolat közötti váltást a készülék operációs rendszere végzi.) A készülék beállításait a fenti kapcsoló nem tudja felülbírálni, ha a mobil internet kapcsolat nincs engedélyezve készülék szinten, akkor a fenti kapcsolótól függetlenül csak WIFI hálózat lesz használva.

Hibabejelentéshez szükséges adatok: Felhasználónév: zita Készülék azonosító: 3bb33dbeed0a587d App verzió: 1.0.0

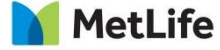

### **Fényképkészítés**

1. A listanézet jobb felső sarkában a $\bigoplus$  jelre kattintva jelenik meg az új csomag/fénykép rögzítésére szolgáló felület.  $\ddot{\phantom{0}}$ 

2. A  $\bigoplus$  jelre való kattintás után a MetScan egy "üres" formot ajánl fel kitöltésre.

3. A fénykép elkészítését **megelőzően** meg kell +adni az azonosító(ka)t /QR kód vagy ajánlat száma/, illetve a megjegyzést. Több azonosító megadása esetén azokat **vesszővel** kell elválasztani.

**Megjegyzés (ügyfél neve)** megadása esetén a fénykép **nem** beküldhető, azt később a listanézet alól az ajánlatszám/szerződésszám megadásával lehet beküldeni.

4. Személyi előlap/hátlap/lakcímkártya gombokra kattintva **fekvő** helyzetben (vaku nélkül) elkészíthetőek a fényképek. A fényképek megtekintésére **csak** a képkészítéskor van lehetőség, a későbbiekben az elkészített fényképek nem megtekinthetőek.

Egy ügyfél vonatkozásában minimum 1, maximum 3 db fénykép készíthető, ezt csomagnak hívjuk.

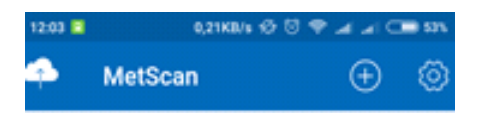

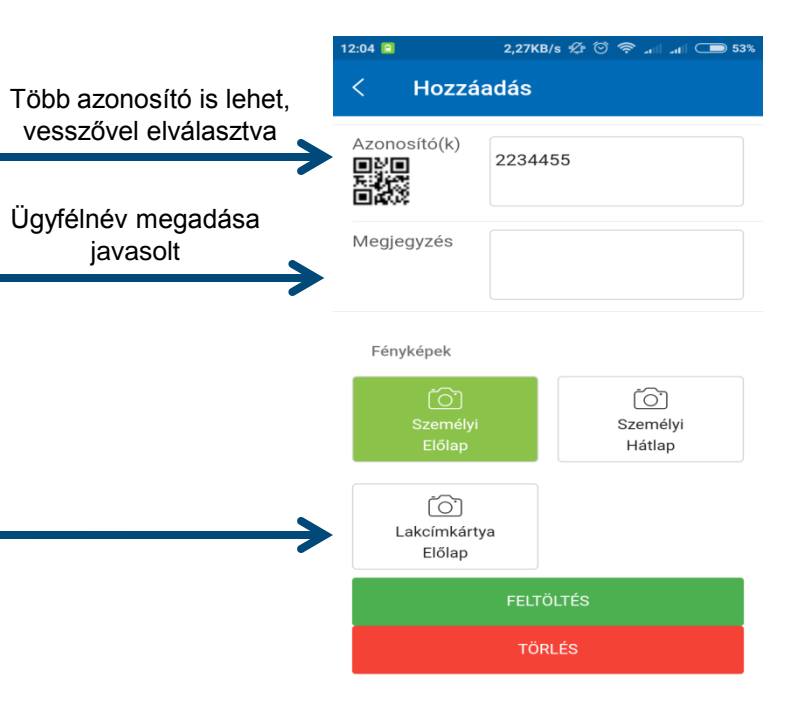

# **Fényképkészítés II.**

5. Zöld színnel mutatja az MetScan az elkészült fényképet.

6. Az elkészült képek **beküldés**éhez a **feltöltés** gombra szükséges kattintani.

7. A **visszalépés** (<) gombra kattintva a fényképek **elmentésre** kerülnek és a lista nézet alól elérhetők.

8. A **törlés** gombra kattintva, megerősítés után az elkészített fényképek törlésre kerülnek.

A sikeres beküldéshez **minimum 1**  fénykép elkészítése szükséges, ennek hiányában a MetScan hibaüzenet küld a felhasználó számára. Továbbá a **helytelenül** megadott azonosító(k) esetén is hibaüzenetet küld az alkalmazás.

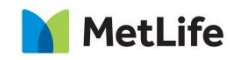

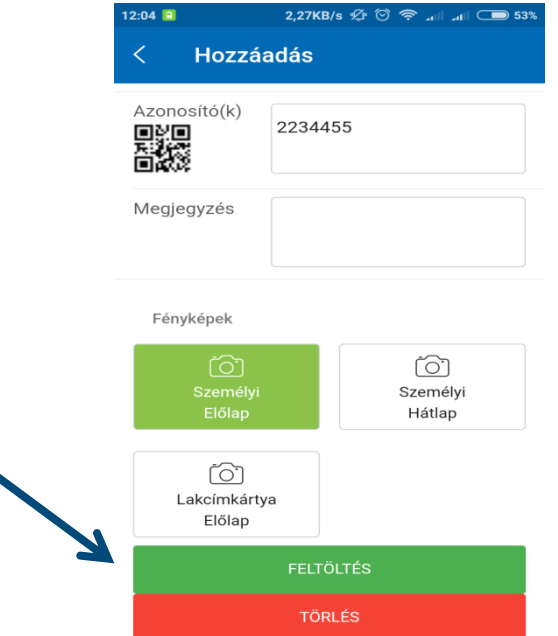

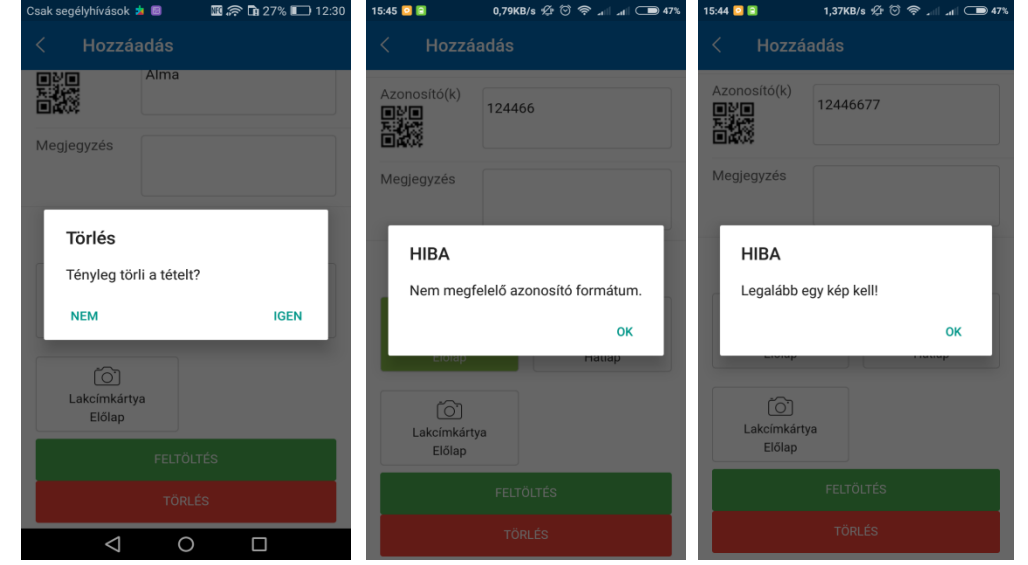

#### **Listanézet**

Státusz szerinti megtekintést tesz lehetővé:

- Mentett -> lefényképezett de még be nem küldött fényképek
- Feltöltés alatt -> sorban álló, feltöltésre váró fényképek
- Feltöltve -> beküldött fényképek az elmúlt 5 napban
- Hibás tételek -> be nem küldött fényképek, beküldésük újra nem lehetséges

A lista nézet alatt található (bal felső sarokban) **felhő** gombra kattintva a lista nézet feltöltés alatt található fényképei **feltöltés**e indul el.

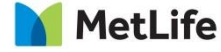

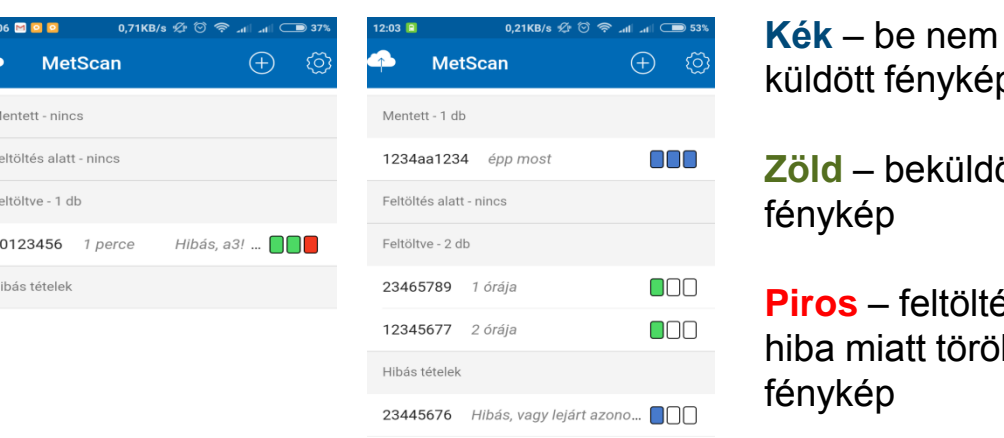

**Piros** – feltöltési törölt

#### **Hasznosak**

Képek beküldését internet kapcsolat hiánya esetén háttérben, automatikusan késleltetetté tesszük, a felhasználónak nincs további teendője, csak a feltöltés sikerességéről kap értesítést, amint ez megtörtént. Ha feltöltés közben az alkalmazás futtatása megszakad akkor a MetScan újraindításakor a feltöltés gombra kattintva az alkalmazás újra próbálkozik a feltöltés alatt található dokumentumok beküldésével.

Az első sikeres belépés követően lehetőség van az alkalmazás offline használatára, ekkor a beküldés nem lehetséges, de az összes többi funkció elérhető.

Egy készüléken csak egy felhasználó használhatja a MetScan alkalmazást. Amennyiben egy másik felhasználó felhasználónév/jelszó párosával lépünk be a MetScan alkalmazásba, úgy az figyelmeztetés után törli az első felhasználó által készített fényképeket és bejegyzéseket (teljes törlés).

QRkód alkalmazás külön letöltése szükséges lehet (telefon függő).

Mindkét platformon (iOS, Android) a jogosultságok kérése (pl.: kamera használat, értesítések használata) a MetScan alkalmazás első használatakor történik, nem telepítéskor.

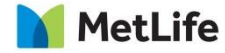